MultiConnect®Conduit™ Access Point MultiConnect®Conduit™ Access Point MultiTech Systems MultiTech Systems MultiTech Systems MultiConnect®Conduit™ Access Point MultiTech Systems MultiConnect®Conduit™ Access Point MultiConn

#### LoRa<br>antenna location.

**MultiConnect ®Conduit TM Access Point MTCAP for AEP Quick Start**

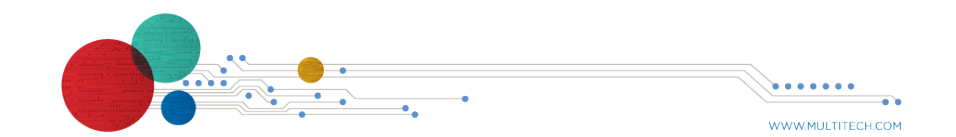

MultiConnect<sup>®</sup>Conduit<sup>™</sup> Access Point

**MultiTech Systems** 

When you finish entering basic settings:

- **1.** To save and apply the settings, click **Save and Restart** near the top of the left sidebar. The device restarts.
- **2.** After restart, log back into the AEP interface. On the Dashboard under **Cellular**, the PPP state displays **Link is Up**. You may have to wait for short time.

## **Getting Started LoRa**

To get started with LoRa

- For help using LoRa, go to: http://www.multitech.net/developer/software/lora/
- For help using AEP, go to http://www.multitech.net/developer/software/aep/.

- **1.** If you are not logged in to AEP, log in to the web management interface.
- **2.** Access LoRa Network Server Configuration by going to **Setup > LoRa Network Server** on the left sidebar.
- **3.** Modify the following settings as needed. For advanced settings, more detailed field descriptions, and information on configuring endpoints, go to http://www.multitech.net/developer/software/lora/

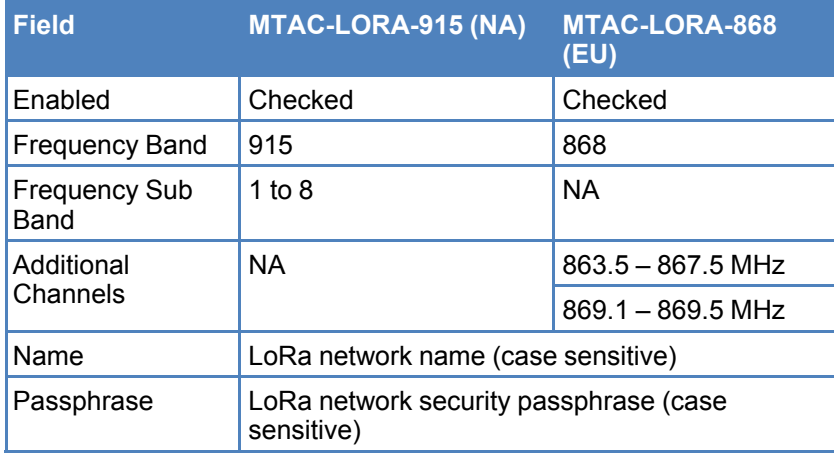

- Select a location that is central to all the devices you want to connect to this MTCAP. Place the device as high as possible, such as near the top of a wall.
- Avoid obstructions. Thick walls and reflective surfaces, such as metal, weaken the signal between the MTCAP and other devices.
- Note the location of the LoRa antenna in the following image. The signal will be strongest radiating from that side of the device. The LoRa antenna is 31.2 mm long.
- The LoRa antenna is an omni-directional antenna, but for best results, mount the device so the LoRa antenna is in a vertical position near the top of a wall. We recommend conducting a site survey to test the signal strength in different locations before you mount the device.

**Additional Information**

For additional information, including how to configure LoRa devices to communicate with the MTCAP, visit http://www.multitech.net.

## **Mounting the MTCAP**

The device ships with a mounting bracket. You will need:

- **MTCAP with mounting bracket**
- **Screwdriver**
- Drill
- Four #6 screws, with anchors (not provided)

### **Determining Location for the MTCAP**

## **Mounting the MTCAP**

- **1.** Determine where you want to mount the device.
- **2.** Mark where you want the screws to go.
- **3.** Drill holes for the screws and insert anchors.
- **4.** Place the mounting bracket and secure it with screws.
- **5.** Attach the device to the bracket and rotate to lock into place

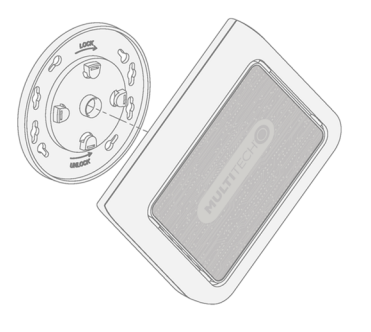

#### **Safety and Regulatory Content**

For safety and regulatory content, refer to the MultiConnect Conduit Access Point Developer Guide, which is available at www.multitech.com.

MultiTech declares that this device is in compliance with the essential requirements and other relevant provisions of Directive 2014/53/EU. The declaration of conformity may be requested at https://support.multitech.com.

## **MultiConnect ® Conduit TM Access Point Quick Start**

**Document Number:** 82102850L

## **Copyright and Trademark**

This publication may not be reproduced, in whole or in part, without the specific and express prior written permission signed by an executive officer of Multi-Tech Systems, Inc. All rights reserved. Copyright © 2017 by Multi-Tech Systems, Inc.

Multi-Tech Systems, Inc. makes no representations or warranties, whether express, implied or by estoppels, with respect to the content, information, material and recommendations herein and specifically disclaims any implied warranties of merchantability, fitness for any particular purpose and non-infringement. Multi-Tech Systems, Inc. reserves the right to revise this publication without obligation to notify any person or organization of such revisions or changes.

MultiTech, MultiConnect, and the MultiTech logo are registered trademarks of Multi-Tech Systems, Inc. All other brand and product names are trademarks or registered trademarks of their respective companies.

#### **Multi-Tech Systems, Inc.**

2205 Woodale Drive. Mounds View, Minnesota 55112 U.S.A Phone: 763-785-3500 or 800-328-9717 Fax: 763-785-9874

#### **Support**

**Support Portal** https://support.multitech.com

Europe, Middle East, Africa: support@multitech.co.uk +(44) 118 959 7774

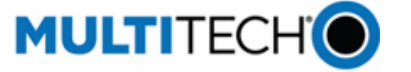

**Knowledge Base** http://www.multitech.com/kb.go

U.S., Canada, all others: support@multitech.com (800) 972-2439 or (763) 717-5863

Business Hours: M-F, 8am to 5pm CT

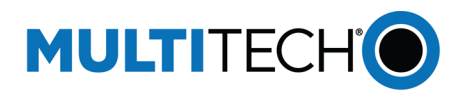

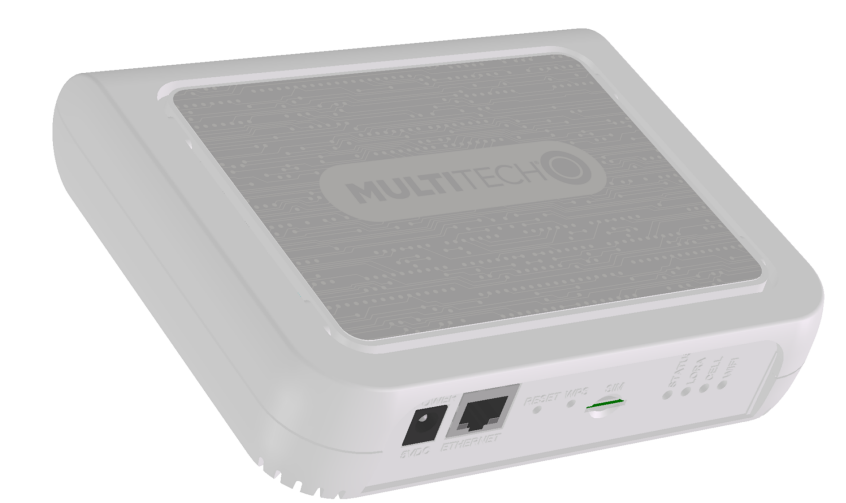

MultiConnect<sup>®</sup>Conduit<sup>™</sup> Access Point

**MultiTech Systems** 

**MultiTech Systems** 

**Welcome**

MultiConnect Conduit Access Point (MTCAP) connects thousands of IoT assets to the cloud using the LoRaWAN® protocol. It expands LoRa network coverage to difficult to reach areas and is capable of packet forwarding user data between LoRa end points and a centrally located network server on the cloud, in a data center, or a public network.

## **Package Contents**

Your device ships with the following:

- 1 MultiConnect Conduit Access Point 1 5 Volt Power supply
- 1 RJ45 Ethernet cable 1 Quick Start
	-

**Important:** Contact MultiTech Systems if a replacement 5 V power supply is needed. Using a different power supply may damage the device and voids the warranty.

## **Connectors and LEDs**

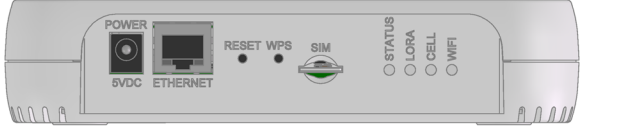

If you have a cellular device with a SIM slot, you'll need a micro SIM card from your network provider. To install the SIM card:

**Note:** Some features are available only on select models. The above image shows the model with all features.

With the contact side facing down, align the notched edge as shown on the following image and slide the SIM card completely into the SIM holder.

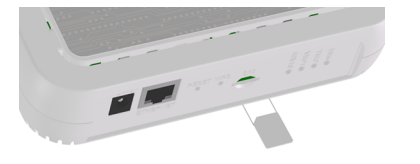

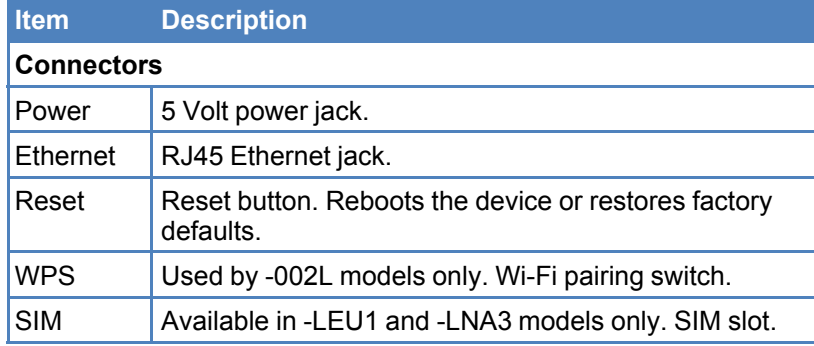

MultiConnect®Conduit™ Access Point MultiConnect®Conduit™ Access Point MultiTech Systems MultiTech Systems MultiTech Systems MultiConnect®Conduit™ Access Point MultiTech Systems MultiConnect®Conduit™ Access Point MultiConn

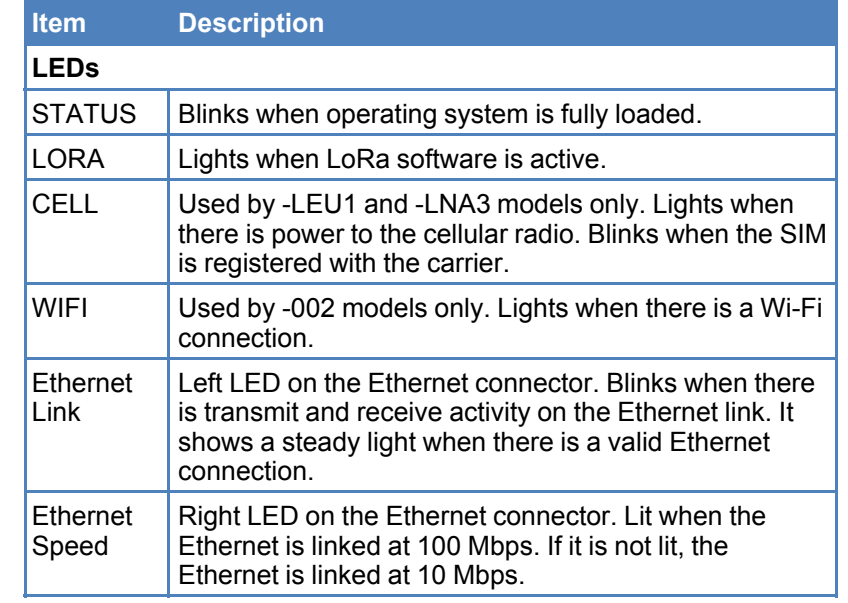

# **Installing a SIM Card**

# **Cabling Your Device**

To cable the MTCAP:

**1.** Connect the Ethernet cable to the Ethernet port on the

**2.** Connect the power supply to the power jack and wait 30

- device and to a PC.
- seconds for the device to power up.

# **Logging in to AEP**

After connecting and powering up your device, login to AEP:

**1.** Open an Internet browser. In the browser's address field, enter the device's default address for the device:

- 192.168.2.1. The login page appears.
- **2.** Type the default user name: **admin**.
- **3.** Type the default password: **admin**.
- **4.** Click **Login** to start the First Time Setup Wizard.

# **Setting a New Password**

- 
- 
- 
- 
- **Note: Note:** For security reasons, we recommend you change the

default password.

To set a new password:

- **1.** Click **Next** on the Welcome panel.
- **2.** In the **Current Password** field, enter the default password, **admin**.
- 
- 
- **5.** Click **Next**.

**3.** In the **New Password** field, enter a new password. **4.** Enter the new password in the **Confirm Password** field.

## **Setting Time Zone, Time, and Date**

To set the time zone, date, and time:

**1.** Type today's **Date** in the format shown or use the calendar

(data picker).

- **3.** Select the **Time Zone** in which the device operates.
- **4.** Click **Next**.

## **Configuring PPP**

**Note:** For models with cellular radios only.

To configure the Cellular PPP:

- **1.** To use PPP, check **Enable**. When enabled, your device functions as a cellular device.
- **2.** To enable dial-on-demand, check **Dial-on-Demand**. This tells the device to only make a PPP connection when there is outgoing IP traffic, and it brings the PPP connection down after a given idle timeout.
- **3.** The default **Idle timeout** is **180 seconds.** If desired, you can enter a different value.
- **4.** Type the **APN** (Access Point Name). The APN is assigned by your wireless service provider.
- **5.** Click **Next**.

#### **Setting Up PPP Authentication**

To setup cellular PPP authentication:

- **1.** Select an authentication protocol **Type** used to negotiate with the remote peer: **pap, chap, or pap-chap**. The default is **None**.
- **2.** Type the **Username** for the remote peer to use for authentication. Optional. Username is limited to 60 characters.
- **3.** Type the **Password** for the remote peer to use for authentication. Optional. Password is limited to 60 characters.
- **4.** Click **Next** to exit the wizard.

#### **Enter IP Address and Network Information**

Set the IP address and network information for the Ethernet port:

**Note:** Leave the interface static unless using a DHCP server on the network that the device is connecting to. If you select DHCP client, you need to know which address is assigned to the Conduit. For information on DHCP settings, refer to DHCP in the AEP Help.

- **1.** Type the device's **IP Address**.
- **2.** Enter the network **Mask**.
- **3.** Enter the **Gateway** address (optional and not displayed when **Cellular** is enabled).
- **4.** Enter the **Primary DNS** server address (optional and not displayed when **Cellular** is enabled).
- **5.** Enter the **Secondary DNS** server address (optional and not displayed when **Cellular** is enabled).
- **6.** Click **Next**.

MultiConnect<sup>®</sup>Conduit<sup>™</sup> Access Point

#### **Configuring Access**

When Cellular is disabled, the default settings enable HTTPRedirect to HTTPs via LAN.

**Note:** Enabling HTTPs via WAN can increase security risk including allowing web users to access the WAN interface.

- **1.** Under **HTTPRedirect to HTTPs,** check **Enabled** to turn on or uncheck to turn off.
- **2.** Enter **Port** or use default value.
- **3.** Check either **Via LAN** or **Via WAN**.
- **4.** Under **HTTPs**, enter **Port** or use default value.
- **5.** Click **Finish**.